**Ръководство за бързо инсталиране**

# Започнете от тук MFC-8510DN **MFC-8520DN**

Прочетете първо Ръководство за безопасност, след това прочетете Ръководство за бързо инсталиране за коректна настройка и процедура за инсталиране. За преглед на Ръководство за бързо инсталиране на други езици, моля, посетете<http://solutions.brother.com/>.

### **Забележка**

Не всички модели се предлагат във всички страни.

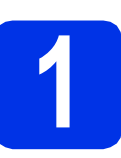

### **1 Разопаковайте устройството**

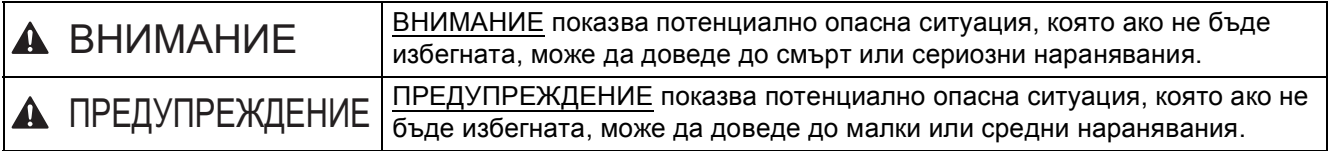

### **ВНИМАНИЕ**

- **• При опаковането на вашето устройство са използвани полиетиленови торбички. За да избегнете опасност от задушаване, съхранявайте тези торбички на място, недостъпно за бебета и деца. Полиетиленовите торбички не са играчки.**
- **• Когато премествате устройството, хващайте страничните ръкохватки здраво от предната част на устройството. Страничните ръкохватки са разположени под скенера. НЕ носете устройството като го държите отдолу.**
- Ако използвате долна тава, НЕ носете устройството заедно с долната тава, тъй като може да се **нараните или да повредите устройството, тъй като не е прикачено към долната тава.**

#### H **Забележка**

• Около устройството винаги трябва да има минимално отстояние, както е показано на илюстрацията.

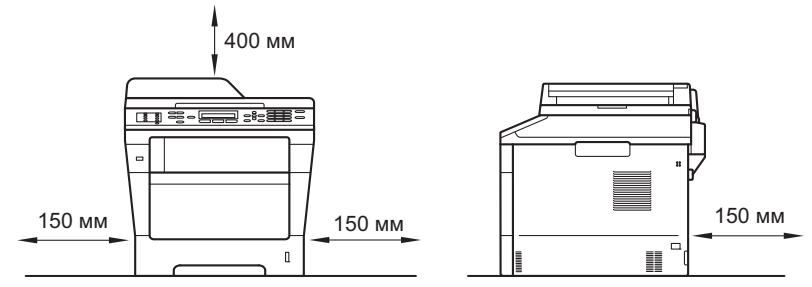

- Компонентите в кашона може да са различни в зависимост от страната, за която са предназначени.
- Препоръчваме да запазите оригиналната опаковка.
- Илюстрациите в това Ръководство за бързо инсталиране са въз основа на MFC-8510DN.
- Интерфейсният кабел не е част от стандартните аксесоари. Купете интерфейсен кабел, подходящ за свързването, който желаете да използвате (USB или мрежа).

#### **USB кабел**

- Препоръчва се да използвате USB 2.0 кабел (тип A/B), не по-дълъг от 2 метра.
- НЕ свързвайте интерфейсния кабел в този момент. Свързването на интерфейсния кабел се извършва по време на процеса за инсталиране на MFL-Pro Suite.

#### **Мрежов кабел**

Използвайте директен, двойно усукан кабел Категория 5 (или по-висока) за 10BASE-T или 100BASE-TX Fast Ethernet мрежа.

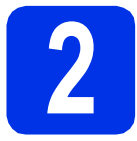

### **2 Отстранете опаковката от устройството**

#### **Важно**

Все още НЕ свързвайте захранващия кабел.

a Отстранете опаковъчната лента от външната страна на устройството и фолиото, покриващо стъклото на скенера.

**b** Отворете мултифункционалната тава • и махнете опаковъчната лента @ от подпората на мултифункционалната тава, след което затворете мултифункционалната тава.

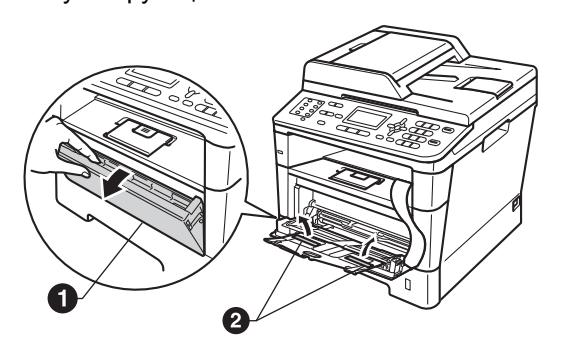

С Отворете предния капак, като натиснете бутона за освобождаване на предния капак. Махнете пакетчето силикагел  $\bigcirc$ .

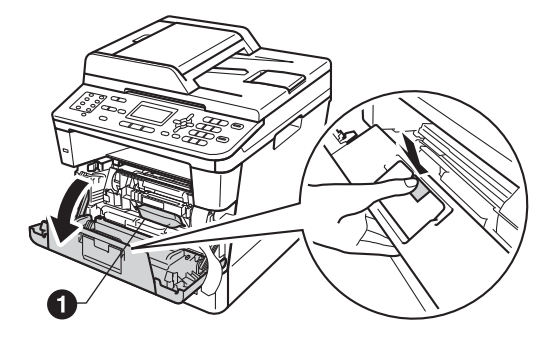

### **CAUTION ПРЕДУПРЕЖДЕНИЕ**

НЕ слагайте в устата пакетчето силикагел. Изхвърлете го. Ако го погълнете, потърсете незабавно медицинска помощ.

d Извадете барабана <sup>и</sup> тонер-касетата.

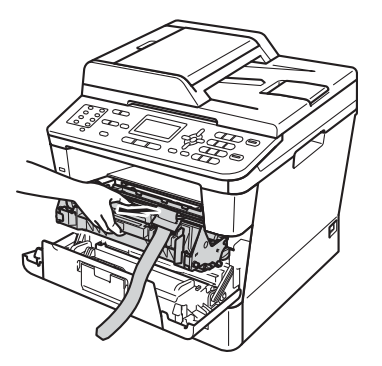

**e** Отстранете оранжевия защитен материал от барабана и тонер-касетата.

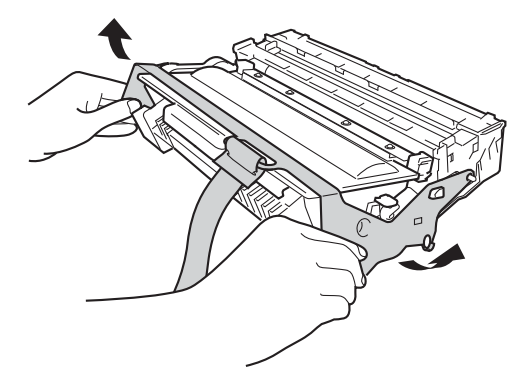

f Дръжте барабана <sup>и</sup> тонер-касетата хоризонтално с двете си ръце и внимателно го разтърсете настрани няколко пъти, за да се разпредели тонера равномерно в касетата.

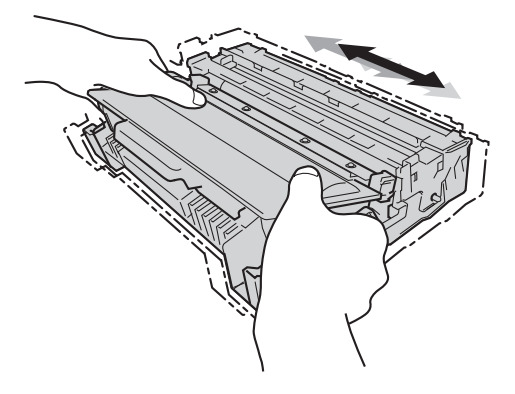

С Поставете барабана и тонер-касетата внимателно обратно в устройството.

**h** Затворете предния капак на устройството.

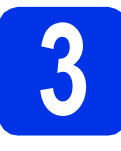

### **3 Заредете хартия <sup>в</sup> тавата за хартия**

- a Издърпайте тавата за хартия извън устройството.
- b Докато натискате зеления лост за освобождаване на водача за хартията  $\bullet$ . плъзгайте водачите за хартията в съответствие с размера на хартията, която сте заредили в тавата. Уверете се, че водачите са стабилно поставени в прорезите.

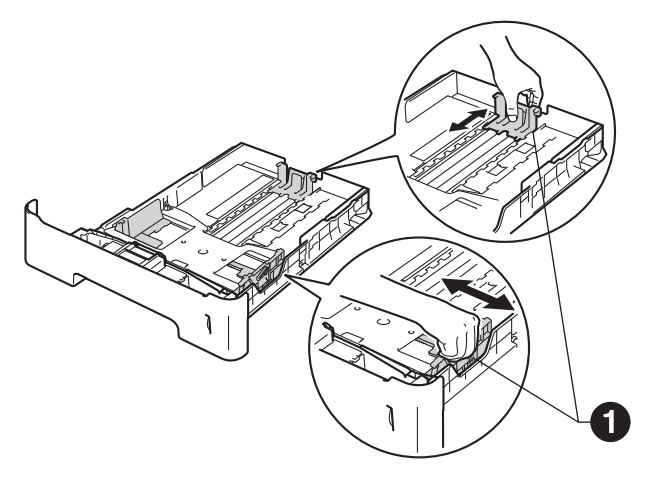

- c Раздвижете купа <sup>с</sup> хартия добре ветрилообразно, за да избегнете задръстване или непоемане на хартия.
- d Поставете хартия <sup>в</sup> тавата <sup>и</sup> се уверете, че: Хартията е под маркера за максимално
	- количество хартия  $(\overline{v} \overline{v}) \bigoplus$ . Препълването на тавата за хартия ще предизвика засядане на хартия.
	- Страната, върху която ще се печата е с лице надолу.
	- Водачите за хартията се докосват до страните на листовете, така че да могат да бъдат правилно подавани.

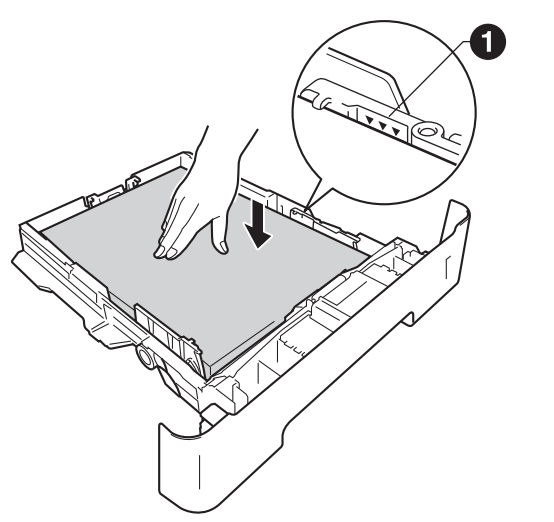

- e Поставете тавата за хартия стабилно обратно в устройството. Уверете се, че е изцяло вкарана в устройството.
	- Повдигнете нагоре опорното капаче  $\bullet$ , за да предотвратите изплъзването на хартията извън изходната тава.

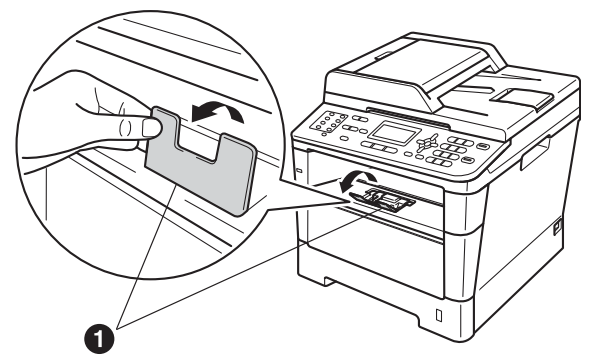

За повече информация относно препоръчителната хартия вижте *Препоръчани хартия и носители за печат* в *Основно Ръководство за потребителя*.

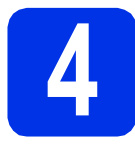

### **4 Прикрепете капака на контролния панел**

Отворете капака за документи.

В Изберете езика и прикрепете капака на контролния панел към устройството.

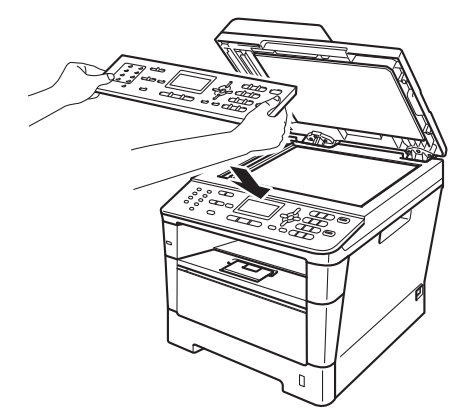

### **Забележка**

Ако капакът на контролния панел не е поставен правилно, основните действия няма да функционират.

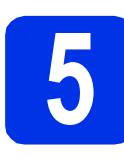

**5 Свържете захранващия кабел и телефонната линия**

### **<u>•</u>** Важно

Все още НЕ свързвайте интерфейсния кабел.

a Свържете захранващия кабел <sup>с</sup> устройството, а след това го включете в

електрически контакт. b Натиснете превключвателя за включване

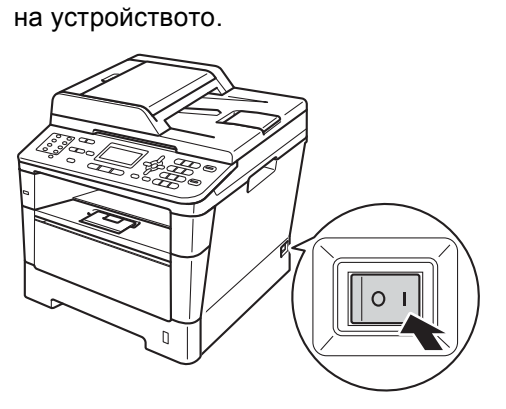

С Свържете кабела на телефонната линия. Свържете единия край на телефонния кабел към гнездото на устройството, обозначено с **LINE**, а другия — към стенен телефонен контакт.

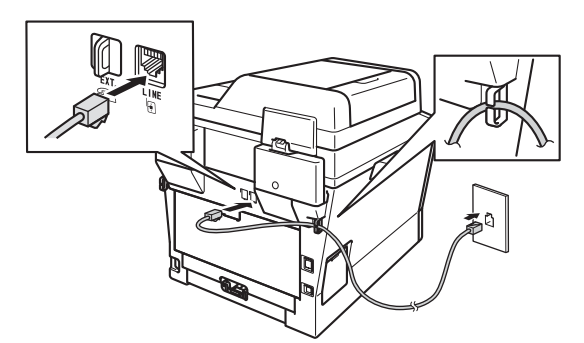

### **Важно**

Телефонният кабел ЗАДЪЛЖИТЕЛНО трябва да бъде свързан в гнездото на устройството, обозначено с LINE.

### **ВНИМАНИЕ**

**Устройството трябва да бъде включено към заземен контакт.**

**Тъй като устройството е заземено през електрическия контакт, можете да се предпазите от потенциално опасни състояния на електричеството в телефонната мрежа, като оставите захранващия кабел свързан към вашето устройство, когато го свързвате към телефонната линия. По същия начин можете да се предпазите и в случай, че желаете да преместите устройството, като изключите първо телефонната линия, а след това захранващия кабел.**

### **Забележка**

Ако сте на една и съща телефонна линия с външен телефон, свържете го, както е показано по-долу.

Преди да свържете външния телефон, махнете предпазното капаче **@** от извода **EXT**. на устройството.

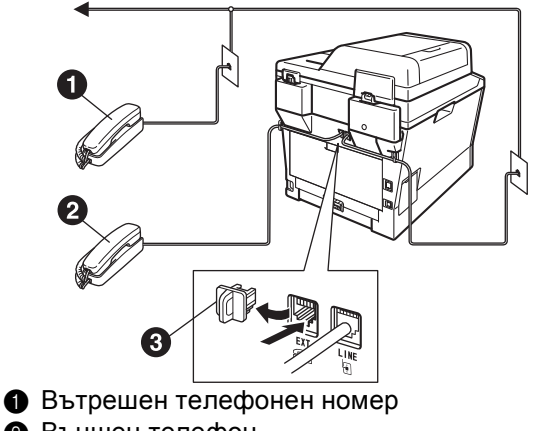

- b Външен телефон
- Предпазно капаче

#### **Забележка**

Ако сте на една и съща телефонна линия с телефонен секретар на външен телефон, свържете го, както е показано по-долу.

Преди да свържете телефонния секретар на външния телефон, махнете предпазното капаче **@** от извода **EXT**. на устройството.

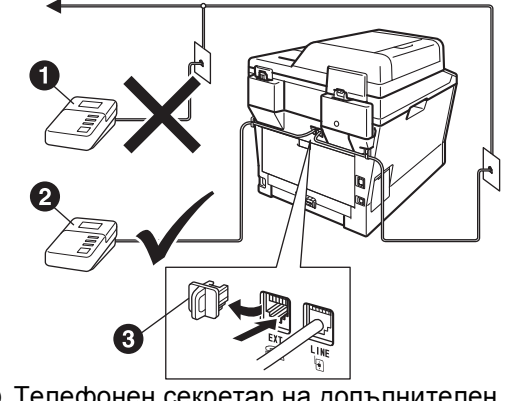

- a Телефонен секретар на допълнителен телефон (не се поддържа)
- Телефонен секретар на външния телефон
- Предпазно капаче
- Настройте режима на получаване на Външен TAD, ако имате външен телефонен секретар. Вижте *[Изберете](#page-5-0) Режим за [получаване](#page-5-0)* на стр. 6. За подробности вижте *Свързване на външен TAD* в *Основно Ръководство за потребителя*.

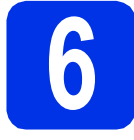

### **6 Настройте на вашата страна**

Необходимо е да зададете вашата страна, за да може устройството да функционира правилно с телекомуникационните линии във всяка страна.

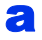

a Проверете дали захранването <sup>е</sup> включено, като поставите захранващия кабел в контакта и включите устройството.

<span id="page-5-2"></span>**b** Натиснете **A** или **v**, за да изберете страната.

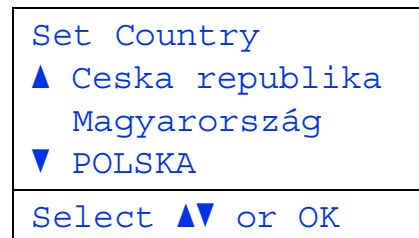

Натиснете **OK**, когато на дисплея се покаже вашата страна.

- С Дисплеят ви приканва отново да проверите страната.
- **C** Ако дисплеят показва правилната държава, натиснете **1**, за да отидете на стъпка [e](#page-5-1). —ИЛИ—

Натиснете 2, за да се върнете на стъпка **[b](#page-5-2)** и да изберете държавата отново.

<span id="page-5-1"></span>e След като дисплеят покаже Прието, устройството автоматично ще се рестартира. След рестартирането дисплеят показва Моля изчакайте.

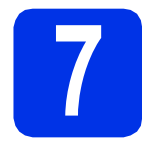

# **7 Изберете езика (ако е необходимо)**

- a Натиснете **Menu (Меню)**, **0**, **0**.
- Натиснете ▲ или ▼, за да изберете езика. Натиснете **OK**.
- c Натиснете **Stop/Exit (Стоп/Излез)**.

<span id="page-5-0"></span>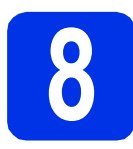

### **8 Изберете Режим за получаване**

Възможни са четири режима на получаване:

Само Fax, Fax/тел, Ръчно и Външен TAD.

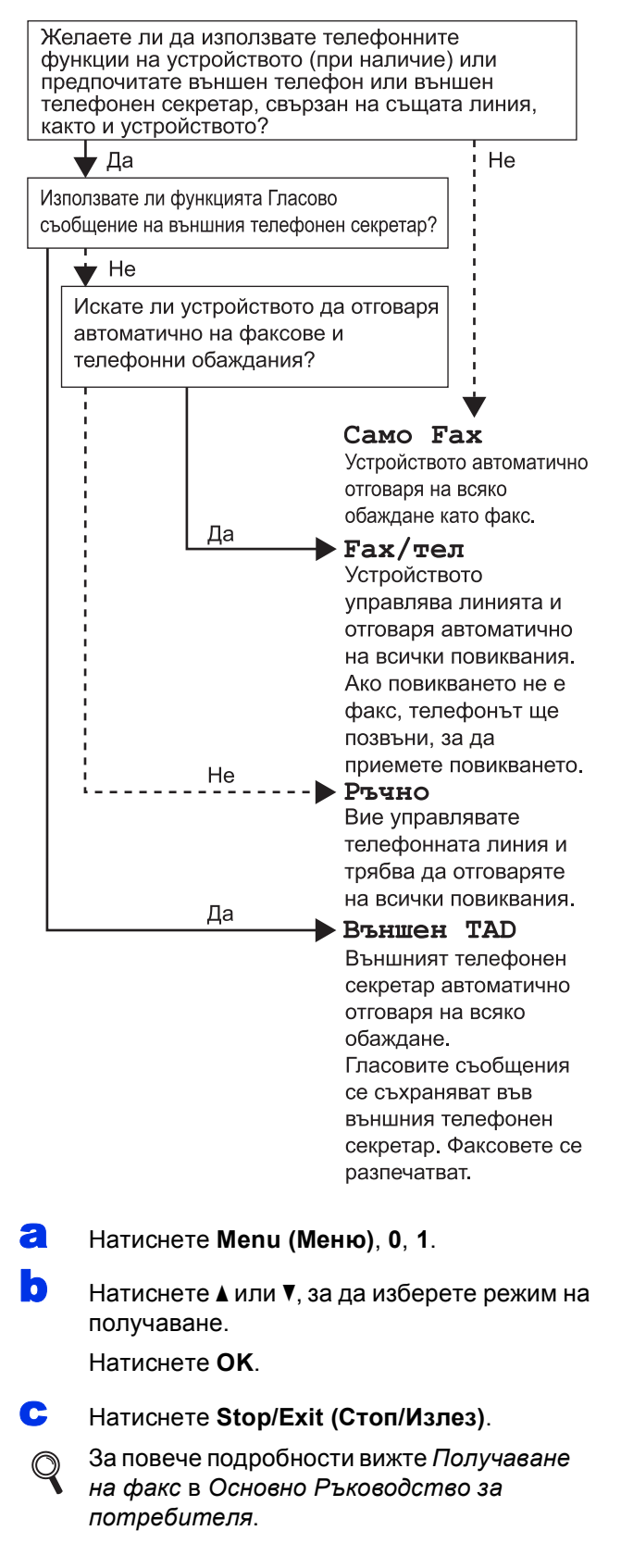

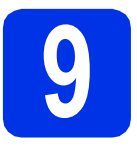

### **9 Настройте контраста на екрана (ако е необходимо)**

Ако ви е трудно да четете от екрана, опитайте да промените настройката на контраста.

a Натиснете **Menu (Меню)**, **1**, **7**.

**D** Натиснете  $\blacktriangleright$ , за да увеличите контраста. —ИЛИ—

> Натиснете  $\triangleleft$ , за да намалите контраста. Натиснете **OK**.

c Натиснете **Stop/Exit (Стоп/Излез)**.

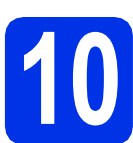

### **10 Настройка на дата <sup>и</sup> час**

Устройството показва датата и часа и ако настроите ID на станцията, датата и часът ще се добавят към всеки факс, който изпращате.

- a Натиснете **Menu (Меню)**, **0**, **2**, **1**.
- **b** Въведете последните две цифри на годината чрез цифровата клавиатура, а след това натиснете **OK**.

(напр., въведете **1**, **2** за 2012.)

С Въведете двете цифри на месеца чрез цифровата клавиатура, а след това натиснете **OK**.

(напр., въведете **0**, **3** за март.)

d Въведете двете цифри на деня чрез цифровата клавиатура, а след това натиснете **OK**.

(напр., въведете **2**, **5** за 25-ти.)

**e** Въведете часа в 24-часов формат чрез цифровата клавиатура, а след това натиснете **OK**.

(напр., въведете **1**, **5**, **2**, **5** за 15:25 ч.)

f Натиснете **Stop/Exit (Стоп/Излез)**.

### **11 Въведете лична (ID на устройство) информация**

Устройството показва датата и часа, и ако настроите ID на устройството, то ще ги добавя към всеки факс, който изпращате.

- <span id="page-6-0"></span>a Натиснете **Menu (Меню)**, **0**, **3**.
- **b** Въведете номера на факса (до 20 цифри) от цифровата клавиатура, а след това натиснете **OK**.
- c Въведете номера на телефона (до 20 цифри) от цифровата клавиатура, а след това натиснете **OK**. Ако вашият телефонен и факс номер са еднакви, въведете отново същия номер.
- **C** Използвайте цифровата клавиатура, за да въведете вашето име (до 20 знака), и натиснете **OK**.

#### **Забележка**

- За въвеждане на името вижте следната схема.
- Ако е необходимо да въведете знак, който е на същия бутон като последния, натиснете c, за да придвижите курсора надясно.
- Ако сте въвели символ неправилно и желаете да я промените, натиснете  $\triangleleft$  или  $\triangleright$ , за да преместите курсора до погрешния символ и натиснете **Clear (Изчисти)**.

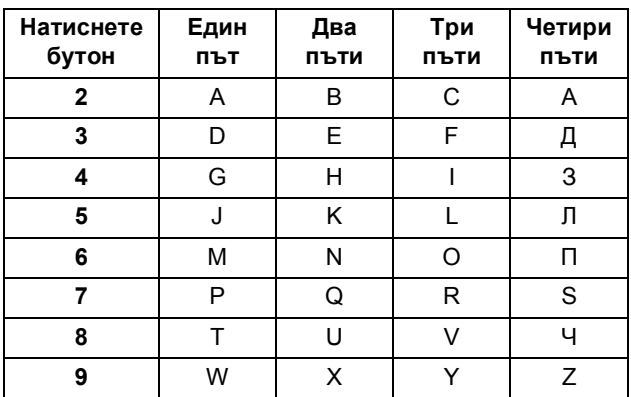

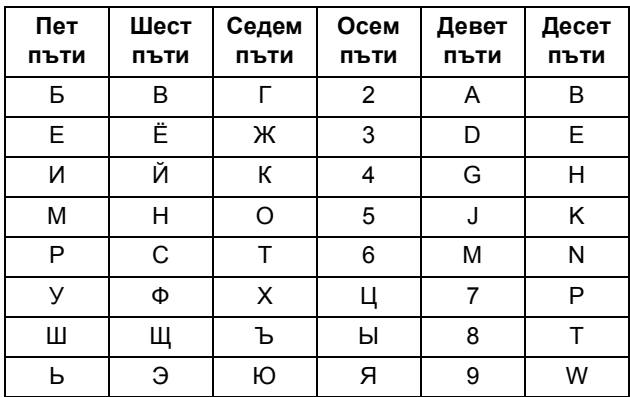

За повече подробности вижте *Въвеждане на текст* в *Основно Ръководство за потребителя*.

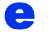

e Натиснете **Stop/Exit (Стоп/Излез)**.

### **Забележка**

Ако допуснете грешка и искате да започнете отначало, натиснете **Stop/Exit (Стоп/Излез)** и се върнете към стъпка [a](#page-6-0).

### **12 Отчет за предаване на факс**

Устройството Brother е снабдено с Отчет за потвърждаване на предаването, който може да се използва за потвърждение, че сте изпратили факс. Този отчет посочва името или номера на факса на получателя, датата, часа и продължителността на изпращането, броя на изпратените страници и дали изпращането е било успешно или не. Ако искате да използвате функцията Отчет за предаване на факс, вижте *Отпечатване на справки* в *Ръководство за допълнителни функции*.

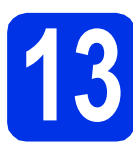

### **13 Задаване на тонален или импулсен режим на избиране**

Устройството се доставя настроено за тонално набиране. Ако набирането при вас е импулсно (с шайба), трябва да промените режима на набиране.

a Натиснете **Menu (Меню)**, **0**, **4**.

**b** Натиснете **A** или **V**, за да изберете Импулс (или Тон).

Натиснете **OK**.

c Натиснете **Stop/Exit (Стоп/Излез)**.

### **14 Настройване на съвместимостта на телефонната линия**

Ако свързвате устройството с услуга VoIP (по Интернет), трябва да промените настройката за съвместимост.

### **Забележка**

Ако използвате аналогова телефонна линия, можете да прескочите тази точка.

a Натиснете **Menu (Меню)**, **2**, **0**, **1**.

**b** Натиснете **A** или v, за да изберете Основен(заVoIP). Натиснете **OK**.

c Натиснете **Stop/Exit (Стоп/Излез)**.

# **15 Задаване на типа телефонна линия**

Ако сте свързали устройството с линия, която е към PABX (PBX) или ISDN за изпращане и получаване на факсове, необходимо е съответно да се промени и типа на телефонната линия чрез следните стъпки.

### a Натиснете **Menu (Меню)**, **0**, **6**.

**b** Натиснете **A** или v, за да изберете Нормално, ISDN или PBX.

Натиснете **OK**.

- Направете едно от следните неща:
- Ако изберете ISDN или Нормално, преминете към стъпка [f](#page-8-0).
- Ако изберете PBX, преминете към стъпка**.**

<span id="page-8-1"></span>**C** Направете едно от следните неща:

- Ако желаете да промените текущия номер на префикса, натиснете **1** и преминете към стъпка **[d](#page-8-2)**.
- Ако не желаете да промените текущия номер на префикса, натиснете **2** и преминете към стъпка [f](#page-8-0).

### **Забележка**

Настройката по подразбиране е "!". Когато натиснете **Tel/R (Тел/П)**, "!" ще се появи на дисплея.

<span id="page-8-2"></span>d Въведете номера на префикса (до 5 цифри) от цифровата клавиатура, а след това натиснете **OK**.

### **Забележка**

- Можете да използвате цифрите от 0 до 9, #, l и !. (Натиснете **Tel/R (Тел/П)**, за да се появи  $\ldots$ ".)
- Не можете да използвате ! с които и да било други номера или символи.
- Ако телефонната система изисква повторно повикване през интервал от време, натиснете **Tel/R (Тел/П)**, за да се покаже "!".
- $\bullet$  Натиснете  $\blacktriangle$  или  $\blacktriangledown$ , за да изберете Включено или Винаги и натиснете **OK**.

### **Забележка**

- Ако изберете Включено, натискайки **Tel/R (Тел/П)** (екранът показва е "!") ще получите достъп до външна линия.
- Ако изберете Винаги, можете да получите достъп до външна линия без натискане на **Tel/R (Тел/П)**.
	- f Натиснете **Stop/Exit (Стоп/Излез)**.

### <span id="page-8-0"></span>**Забележка**

#### **Вътрешна телефонна централа (РВХ) и ПРЕХВЪРЛЯНЕ**

Устройството първоначално е настроено на Нормално, което позволява на устройството да се свърже към стандартна PSTN (обществена телефонна мрежа) линия. Много офиси обаче използват централна телефонна система или вътрешна автоматична централа (РВАХ). Ваето устройство може да бъде свързано към повечето типове PABX (РВХ). Функцията за повторно набиране на устройството поддържа само интервал преди повторно набиране (TBR). TBR ще работи с повечето PABX (PBX) системи, позволявайки ви достъп до външна линия или прехвърляне на повиквания към друг вътрешен телефон. Функцията работи, когато **Tel/R (Тел/П)** е натиснат.

### **16** Автоматично<br>Часово време **преминаване към лятно часово време**

Можете да настроите устройството автоматично да преминава към лятно часово време. То ще се настрои с един час напред през пролетта и един час назад през есента.

- a Натиснете **Menu (Меню)**, **0**, **2**, **2**.
- **b** Натиснете **A** или v, за да изберете Вкл. (или Изкл.).

Натиснете **OK**.

c Натиснете **Stop/Exit (Стоп/Излез)**.

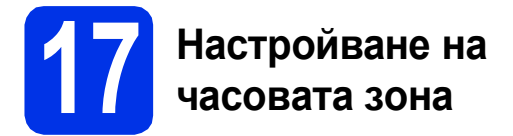

Можете да настроите часовата зона (не лятното време, а стандартното време) на устройството за вашето местоположение.

a Натиснете **Menu (Меню)**, **0**, **2**, **3**.

**b** Натиснете **A** или **v**, за да изберете часовата зона.

Натиснете **OK**.

c Натиснете **Stop/Exit (Стоп/Излез)**.

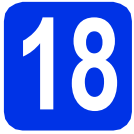

### **18 Избор на типа връзка**

Настоящите инструкции за инсталиране са за Windows® XP Home/Windows® XP Professional, Windows® XP Professional x64 Edition, Windows Vista®, Windows® 7 и Mac OS X (версии 10.5.8, 10.6.x и 10.7.x).

### **Забележка**

- За Windows Server® 2003/2003 x64 Edition/2008/2008 R2 и Linux®, посетете страницата за вашия модел на адрес [http://solutions.brother.com/.](http://solutions.brother.com/)
- Можете да посетите нашата страница на<http://solutions.brother.com/>, където можете да получите поддръжка за вашия продукт, най-новите актуализации на драйвера и програми и отговори на често задавани въпроси (FAQ) и технически въпроси.

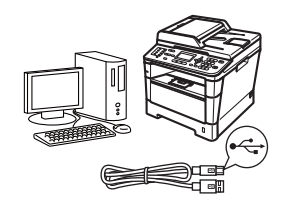

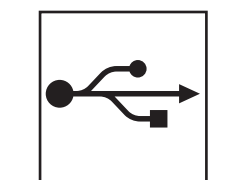

### **За потребители на USB интерфейс**

Windows®, [преминете](#page-11-0) на стр. 12 Macintosh, [преминете](#page-13-0) на стр. 14

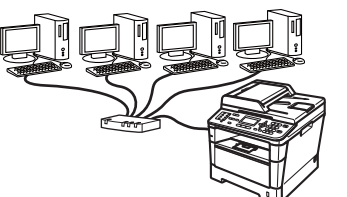

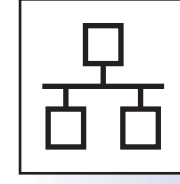

### **За кабелна мрежова връзка**

Windows®, [преминете](#page-14-0) на стр. 15 Macintosh, [преминете](#page-16-0) на стр. 17

**Жична**

**мрежа**

### <span id="page-11-0"></span>**За потребители на USB интерфейс (Windows® XP/XP Professional x64 Edition/Windows Vista®/ Windows® 7)**

## **19 Преди да инсталирате**

a Уверете се, че компютърът ви <sup>е</sup> включен <sup>и</sup> сте влезли с права на администратор.

### **Забележка**

Инсталационният CD-ROM включва Nuance™ PaperPort™ 12SE. Този софтуер поддържа Windows® XP (SP3 или по-нова), XP Professional x64 Edition (SP2 или по-нова), Windows Vista® (SP2 или по-нова) и Windows® 7. Актуализирайте до най-новия сервизен пакет Windows®, преди да инсталирате MFL-Pro Suite.

**b** Изключете устройството и се уверете, че интерфейсният кабел за USB **НЕ** е свързан с устройството. Ако вече сте свързали кабела, откачете го.

### **20 Инсталиране на MFL-Pro Suite**

**a** Поставете инсталационния CD-ROM в CD-ROM устройството. Ако се появи екранът с името на модела, изберете името на вашето устройство. Ако се появи екранът с избор на език, изберете вашия език.

### **Забележка**

Ако екранът Brother не се появи автоматично, преминете на **Моят компютър (Компютър)**, щракнете двукратно върху иконата CD-ROM, а след това щракнете двукратно върху **start.exe**.

<span id="page-11-1"></span>**b** Щракнете върху Инсталиране MFL-Pro **Suite** и щракнете върху **Да**, ако приемате лицензионните споразумения.

### **Забележка**

- Ако инсталацията не продължи автоматично, отворете отново най-горното меню чрез изваждане и поставяне на CD-ROM или щракнете двукратно върху програмата **start.exe** от главната папка и продължете от точка **[b](#page-11-1)** за инсталиране на MFL-Pro Suite.
- За потребители на Windows Vista® и Windows® 7, когато се появи екранът **Управление на потребителските акаунти**, щракнете върху **Позволи** или **Да**.
- c Изберете **Локална Връзка (USB)** <sup>и</sup> щракнете върху **Напред**.

### **Забележка**

Ако искате да инсталирате PS драйвера (драйвер за принтер BR-Script3), изберете **Частна Инсталация** и след това следвайте инструкциите на екрана.

d Следвайте инструкциите на екрана, докато се появи този екран.

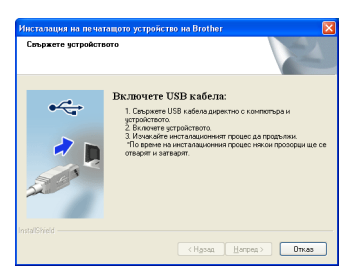

**e** Свържете кабела за USB с USB куплунга,

обозначен със символа  $\left|\leftarrow\right|$  върху устройството, а след това свържете кабела с компютъра.

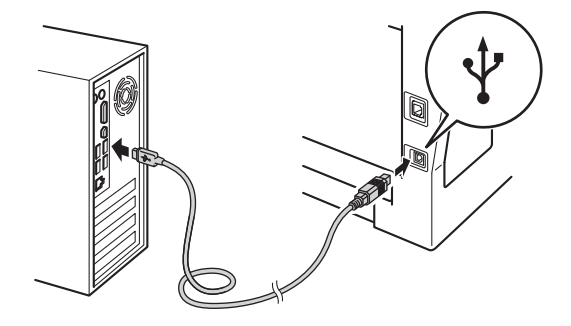

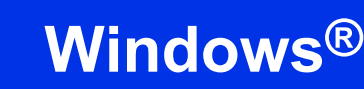

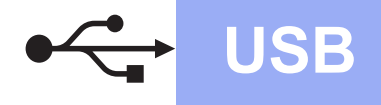

#### Включете устройството.

Инсталацията ще продължи автоматично. Инсталационните екрани се появяват един след друг. Ако се изведе съобщение, следвайте всички инструкции на екрана.

#### **Важно**

НЕ отменяйте никой от екраните по време на инсталация. Появяването на всички екрани може да отнеме няколко секунди.

### **Забележка**

За потребители на Windows Vista® и Windows® 7, когато се появи екранът **Защита на Windows**, изберете квадратчето за отметка и щракнете върху **Инсталиране** за правилното завършване на инсталацията.

**C** Когато се появи екран **Онлайн Регистрация**, направете вашия избор и следвайте инструкциите на екрана. След като завършите процеса на регистрация, щракнете върху **Напред**.

**h** Когато се появи екран **Инсталацията е завършена**, поставете отметка на полето на действието, което желаете да се изпълни и след това щракнете върху **Напред**.

### **21 Завършете <sup>и</sup> рестартирайте**

a Щракнете върху **Завърши**, за да рестартирате компютъра. След рестартиране на компютъра, трябва да влезете с права на администратор.

### **Забележка**

- Ако по време на инсталацията на софтуера се появи съобщение за грешка, стартирайте **Диагностика на Инсталацията**, която се намира в **старт**/**Всички програми**/**Brother**/ **MFC-XXXX** (където MFC-XXXX е наименованието на вашия модел).
- В зависимост от настройките ви за сигурност може да се появи прозорец на Windows® Security или на антивирусна програма, когато използвате устройството или неговия софтуер. Дайте разрешение за продължение към следващия прозорец.

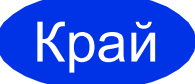

Край **Инсталацията <sup>е</sup> завършена.**

#### **Забележка**

#### **Драйвер за принтер XML Paper Specification**

Драйверът за принтер XML Paper Specification е най-подходящ за Windows Vista® и Windows<sup>®</sup> 7 при работа с приложения, ползващи XML Paper Specification. Моля, изтеглете най-новия драйвер, като посетите Brother Solutions Center на [http://solutions.brother.com/.](http://solutions.brother.com/)

**USB**

### <span id="page-13-0"></span>**За потребители на USB интерфейс (Mac OS X 10.5.8 - 10.7.x)**

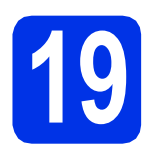

### **19 Преди да инсталирате**

a Уверете се, че устройството <sup>е</sup> свързано към захранването и вашият Macintosh е включен. Трябва да сте влезли с права на администратор.

### **Важно**

За потребители на Mac OS X 10.5.7 или по-стара, актуализирайте до Mac OS X 10.5.8 - 10.7.x. (За най-новите драйвери и за информация относно Mac OS X, която използвате, посетете <http://solutions.brother.com/>.)

### **Забележка**

Ако искате да добавите PS драйвера (драйвер за принтер BR-Script3), посетете Brother Solutions Center на<http://solutions.brother.com/> и посетете FAQ (често задавани въпроси) за указания за инсталиране.

**D** Свържете кабела за USB с USB конектора,

обозначен със символа  $\leftarrow$  върху устройството, а след това свържете кабела с вашия Macintosh.

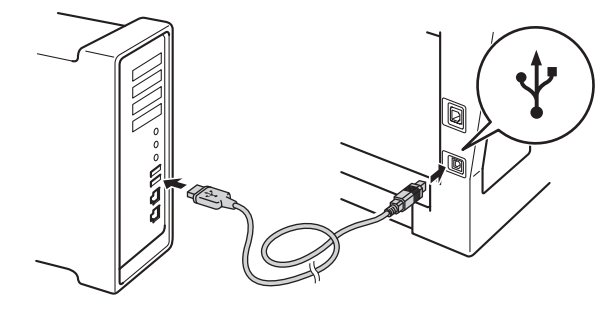

С Уверете се, че захранването на устройството е включено.

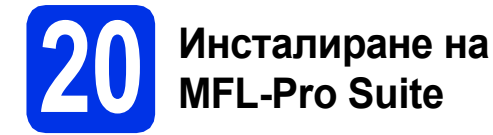

**a** Поставете инсталационния CD-ROM в CD-ROM устройството.

**b** Щракнете два пъти върху иконата **Start Here OSX** (Начало OSX). Ако ви бъде поискано, изберете вашия модел, а след това следвайте инструкциите на екрана.

#### **Важно**

НЕ отменяйте никой от екраните по време на инсталация. Инсталацията може да отнеме няколко минути.

- С Изберете устройството от списъка, а след това щракнете върху **OK**.
- d Когато се появи този екран, щракнете върху **Next** (Напред).

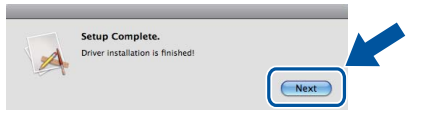

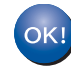

**Инсталацията на MFL-Pro Suite е завършена.** 

**[Преминете](#page-13-1) на стъпка** 21 **на стр. 14.**

### <span id="page-13-1"></span>**21 Изтеглете <sup>и</sup> инсталирайте Presto! PageManager**

Когато Presto! PageManager е инсталиран, към Brother ControlCenter2 се добавя функцията OCR. Можете лесно да сканирате, споделяте и организирате снимки и документи с помощта на Presto! PageManager.

**a** На екрана Brother Support

(Поддръжка от Brother) щракнете върху **Presto! PageManager** и следвайте инструкциите на екрана.

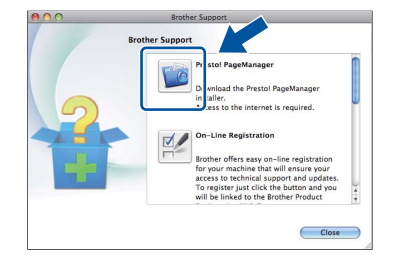

Край **Инсталацията <sup>е</sup> завършена.**

### <span id="page-14-0"></span>**За потребители на интерфейс на кабелна мрежова връзка (Windows® XP/XP Professional x64 Edition/Windows Vista®/ Windows® 7)**

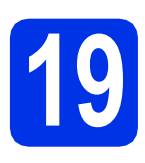

## **19 Преди да инсталирате**

- Уверете се, че компютърът ви е включен и сте влезли с права на администратор.
- **Забележка**
	- Инсталационният CD-ROM включва Nuance™ PaperPort™ 12SE. Този софтуер поддържа Windows® XP (SP3 или по-нова), XP Professional x64 Edition (SP2 или понова), Windows Vista® (SP2 или по-нова) и Windows® 7. Актуализирайте до най-новия сервизен пакет Windows®, преди да инсталирате MFL-Pro Suite.
	- По време на инсталацията деактивирайте всякакъв софтуер от типа "лична защитна стена" (с изключение на защитната стена на Windows®), антишпионски или антивирусни програми.

### **D** Махнете предпазното капаче от Ethernet конектора, обозначен със символа  $\frac{P}{R}$ .

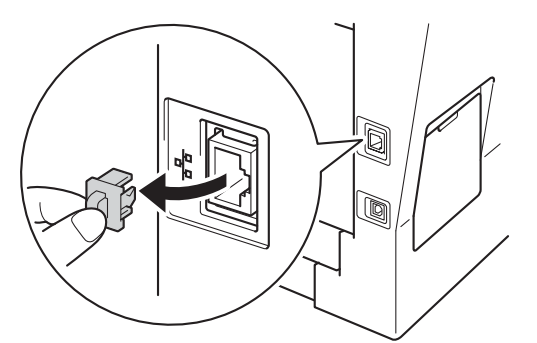

С Свържете мрежовия интерфейсен кабел към Ethernet конектора, а след това го свържете към свободен порт на вашия концентратор.

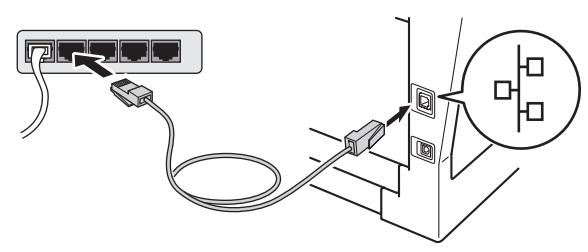

Уверете се, че захранването на устройството е включено.

## <span id="page-14-2"></span>**20 Инсталиране на MFL-Pro Suite**

a Поставете инсталационния CD-ROM <sup>в</sup> CD-ROM устройството. Ако се появи екранът с името на модела, изберете името на вашето устройство. Ако се появи екранът с избор на език, изберете вашия език.

### **Забележка**

#### Ако екранът Brother не се появи автоматично, преминете на **Моят компютър (Компютър)**, щракнете двукратно върху иконата CD-ROM, а след това щракнете двукратно върху **start.exe**.

<span id="page-14-1"></span>**b** Щракнете върху Инсталиране MFL-Pro **Suite** и щракнете върху **Да**, ако приемате лицензионните споразумения.

### **Забележка**

- Ако инсталацията не продължи автоматично, отворете отново най-горното меню чрез изваждане и поставяне на CD-ROM или щракнете двукратно върху програмата **start.exe** от главната папка и продължете от точка [b](#page-14-1) за инсталиране на MFL-Pro Suite.
- За потребители на Windows Vista® и Windows® 7, когато се появи екранът **Управление на потребителските акаунти**, щракнете върху **Позволи** или **Да**.
- c Изберете **Жична Мрежова Връзка (Ethernet)** и щракнете върху **Напред**.

### **Забележка**

Ако искате да инсталирате PS драйвера (драйвер за принтер BR-Script3), изберете **Частна Инсталация** и след това следвайте инструкциите на екрана.

d Когато се появи екранът **Открита защитна стена/антивирусен софтуер**, изберете **Промени настройките на порта на Firewall за да се установи връзка с мрежата и за да се продължи инсталацията. (Препоръчително)** и щракнете върху **Напред**.

> Ако не ползвате Защитна стена на Windows®, вижте Ръководството на потребителя за информация относно вашия софтуер и това как да добавите следващите мрежови портове.

**Жична**

**мрежа**

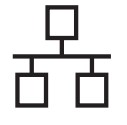

- За мрежово сканиране добавете UDP порт 54925.
- За получаване на факс от компютър по мрежата, добавете UDP порт 54926.
- Ако продължавате да имате проблеми с мрежовата връзка, добавете UDP порт 161 и 137.

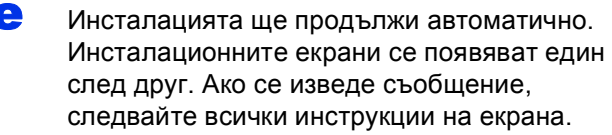

### **Важно**

НЕ отменяйте никой от екраните по време на инсталация. Появяването на всички екрани може да отнеме няколко секунди.

### **Забележка**

- Ако се изведе напомнящо съобщение, избере вашето устройството от списъка, а след това щракнете върху **Напред**.
- Ако устройството ви не може да се намери в мрежата, проверете настройките си, като следвате инструкциите на екрана.
- Ако има повече от едно устройство от един и същ модел, свързани към вашата мрежа, ще се изведат IP адреса и наименованието на възела, за да ви подпомогне при идентифициране на устройството.
- За потребители на Windows Vista® и Windows® 7, когато се появи екранът **Защита на Windows**, изберете квадратчето за отметка и щракнете върху **Инсталиране** за правилното завършване на инсталацията.
- f Когато се появи екран **Онлайн Регистрация**, направете вашия избор и следвайте инструкциите на екрана. След като завършите процеса на регистрация, щракнете върху **Напред**.
- g Когато се появи екран **Инсталацията <sup>е</sup> завършена**, поставете отметка на полето на действието, което желаете да се изпълни и след това щракнете върху **Напред**.

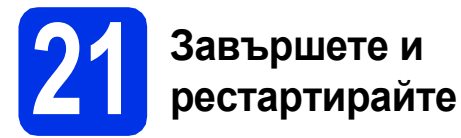

**а Шракнете върху Завърши**, за да рестартирате компютъра. След рестартиране на компютъра, трябва да влезете с права на администратор.

### **Забележка**

- Ако по време на инсталацията на софтуера се появи съобщение за грешка, стартирайте **Диагностика на Инсталацията**, която се намира в **старт**/**Всички програми**/**Brother**/ **MFC-XXXX LAN** (където MFC-XXXX е наименованието на вашия модел).
- В зависимост от настройките ви за сигурност може да се появи прозорец на Windows® Security или на антивирусна програма, когато използвате устройството или неговия софтуер. Дайте разрешение за продължение към следващия прозорец.

### **222 ВРЕМЕР ИНСТАЛИРАЙТЕ МFL-Pro**<br> **222 САКО е необходимо**) **Suite на още компютри (ако е необходимо)**

Ако искате да използвате устройството си с няколко компютъра в мрежата, инсталирайте MFL-Pro Suite на всеки компютър. [Преминете](#page-14-2) на [стъпка](#page-14-2) 20 на стр. 15.

### **Забележка**

#### **Мрежов лиценз (Windows®)**

Този продукт включва РС лиценз за не повече от 5 потребителя. Този лиценз поддържа инсталирането на MFL-Pro Suite, включително Nuance™ PaperPort™ 12SE, на не повече от 5 компютъра в мрежата. Ако желаете да използвате повече от 5 компютъра с инсталиран Nuance™ PaperPort™ 12SE, моля, закупете пакета Brother NL-5, който е лицензионно споразумение за не повече от 5 допълнителни потребителя. За да закупите пакета NL-5, обърнете се към местния оторизиран дилър на Brother или се свържете с отдела за обслужване на клиенти на Brother.

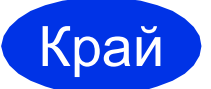

#### Край **Инсталацията <sup>е</sup> завършена.**

### **Забележка**

### **Драйвер за принтер XML Paper Specification**

Драйверът за принтер XML Paper Specification е най-подходящ за Windows Vista® и Windows® 7 при работа с приложения, ползващи XML Paper Specification. Моля, изтеглете най-новия драйвер, като посетите Brother Solutions Center на <http://solutions.brother.com/>.

### <span id="page-16-0"></span>**За потребители на интерфейс на кабелна мрежова връзка (Mac OS X 10.5.8 - 10.7.x)**

<span id="page-16-1"></span>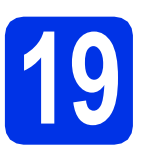

# **19 Преди да инсталирате**

a Уверете се, че устройството <sup>е</sup> свързано към захранването и вашият Macintosh е включен. Трябва да сте влезли с права на администратор.

### **Важно**

За потребители на Mac OS X 10.5.7 или по-стара, актуализирайте до Mac OS X 10.5.8 - 10.7.x. (За най-новите драйвери и за информация относно Mac OS X, която използвате, посетете [http://solutions.brother.com/.](http://solutions.brother.com/))

### **Забележка**

Ако искате да добавите PS драйвера (драйвер за принтер BR-Script3), посетете Brother Solutions Center на <http://solutions.brother.com/> и посетете FAQ (често задавани въпроси) за указания за инсталиране.

**D** Махнете предпазното капаче от Ethernet конектора, обозначен със символа **....**.

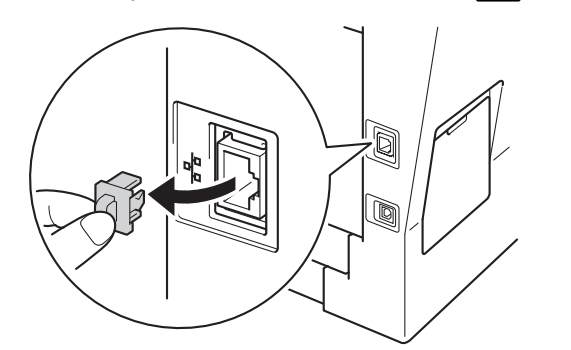

С Свържете мрежовия интерфейсен кабел към Ethernet конектора, а след това го свържете към свободен порт на вашия концентратор.

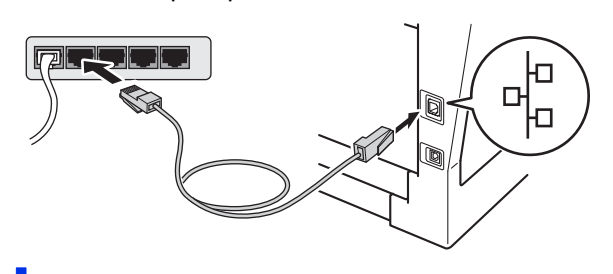

Уверете се, че захранването на устройството е включено.

# <span id="page-16-2"></span>**20 Инсталиране на MFL-Pro Suite**

- a Поставете инсталационния CD-ROM <sup>в</sup> CD-ROM устройството.
- - **b** Щракнете два пъти върху иконата **Start Here OSX** (Начало OSX). Ако ви бъде поискано, изберете вашия модел, а след това следвайте инструкциите на екрана.

### **Важно**

НЕ отменяйте никой от екраните по време на инсталация. Инсталацията може да отнеме няколко минути.

С Изберете устройството от списъка, а след

### **Забележка**

Ако вашето устройство не бъде открито в мрежата, потвърдете вашите мрежови настройки. Вижте *Преди да [инсталирате](#page-16-1)* на стр[. 17](#page-16-1).

**Жична**

**мрежа**

това щракнете върху **OK**.

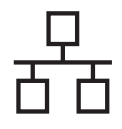

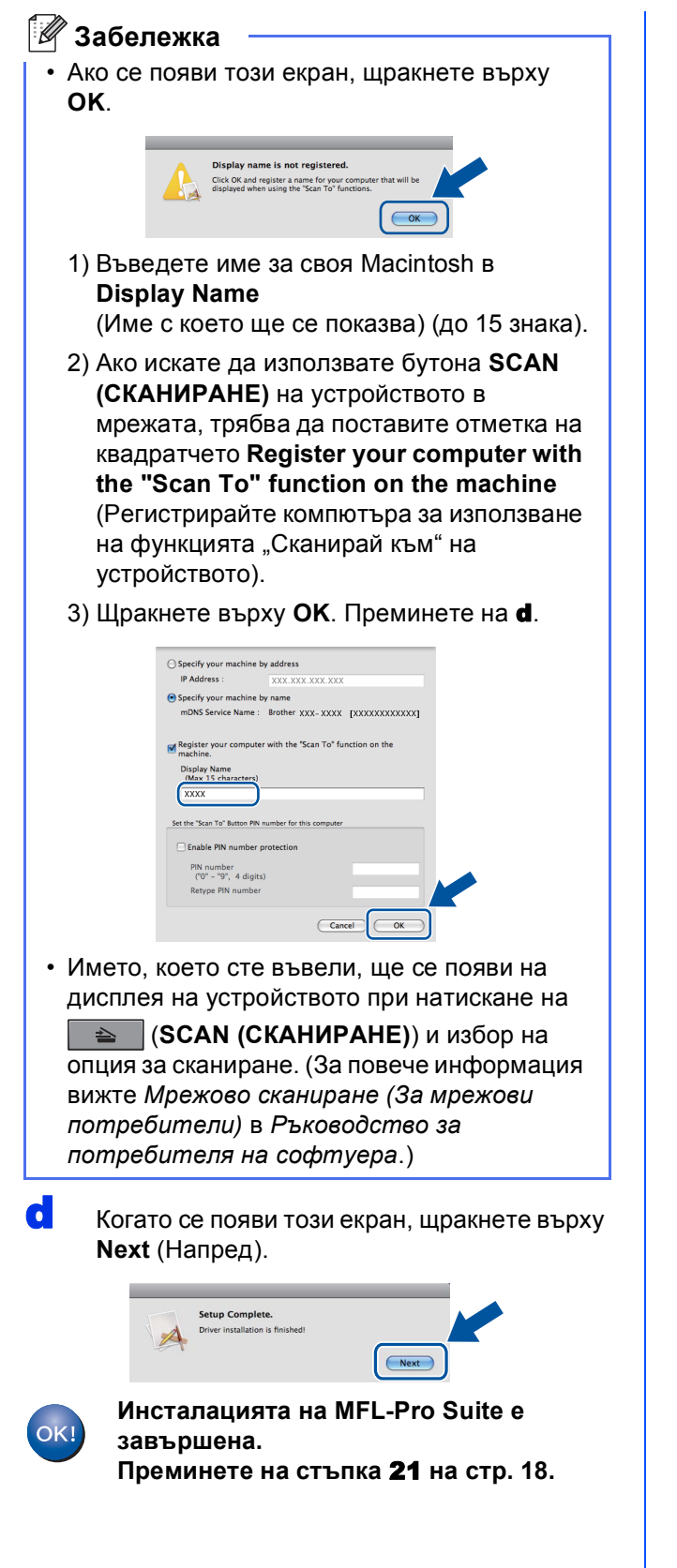

### <span id="page-17-1"></span>**21 Изтеглете <sup>и</sup> Presto! PageManager инсталирайте**

Когато Presto! PageManager е инсталиран, към Brother ControlCenter2 се добавя функцията OCR. Можете лесно да сканирате, споделяте и организирате снимки и документи с помощта на Presto! PageManager.

**a** На екрана Brother Support (Поддръжка от Brother) щракнете върху **Presto! PageManager** и следвайте инструкциите на екрана.

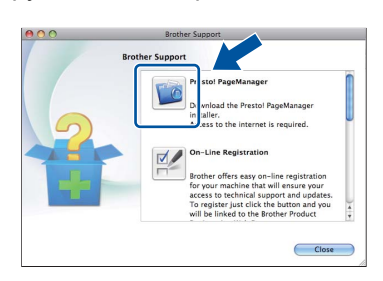

### **222 Suite на още компютри**<br>
(ако е необходимо) **Suite на още компютри (ако е необходимо)**

Ако искате да използвате устройството си с няколко компютъра в мрежата, инсталирайте MFL-Pro Suite на всеки компютър. [Преминете](#page-16-2) на [стъпка](#page-16-2) 20 на стр. 17.

<span id="page-17-0"></span>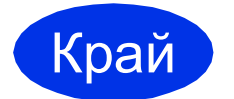

Край **Инсталацията <sup>е</sup> завършена.**

### **Опции и консумативи**

### **Опции**

Устройството има следните допълнителни принадлежности. Можете да увеличите възможностите на устройството с добавяне на тези принадлежности. За повече информация относно допълнителната долна тава и съвместима памет SO-DIMM ни посетете на <http://solutions.brother.com/>.

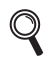

За инсталиране на паметта SO-DIMM вижте *Инсталиране на допълнителна памет* в *Ръководство за допълнителни функции*.

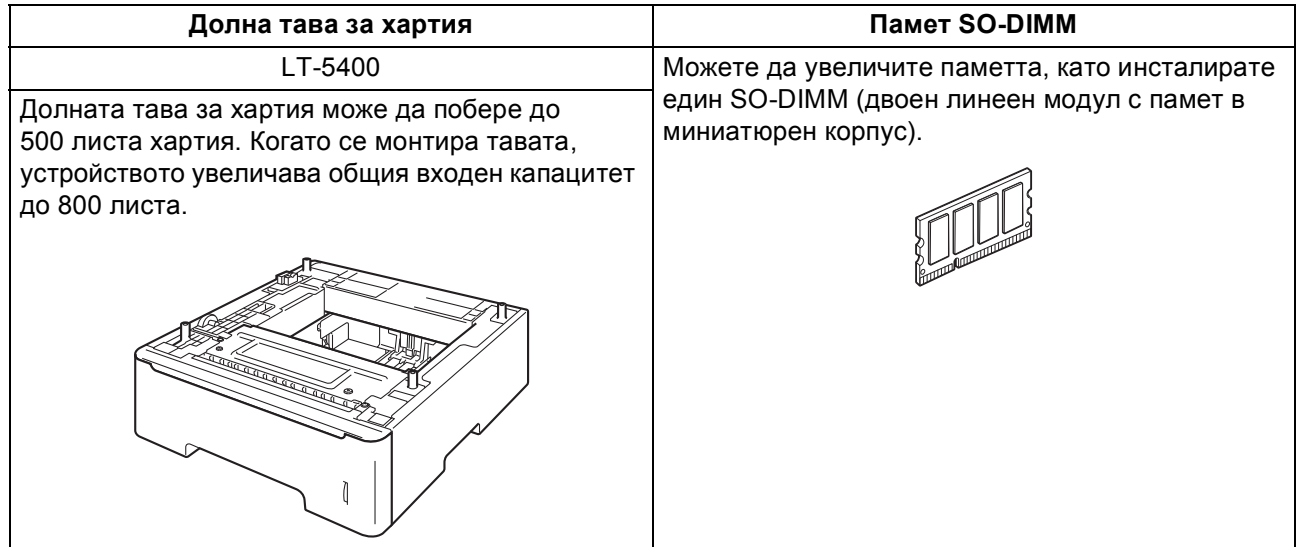

### **Консумативи**

Когато дойде време за смяна на консумативи, на екрана на контролния панел се изписва грешка. За повече информация относно консумативите за вашето устройство ни посетете на<http://www.brother.com/original/> или се обърнете към местния търговски представител на Brother.

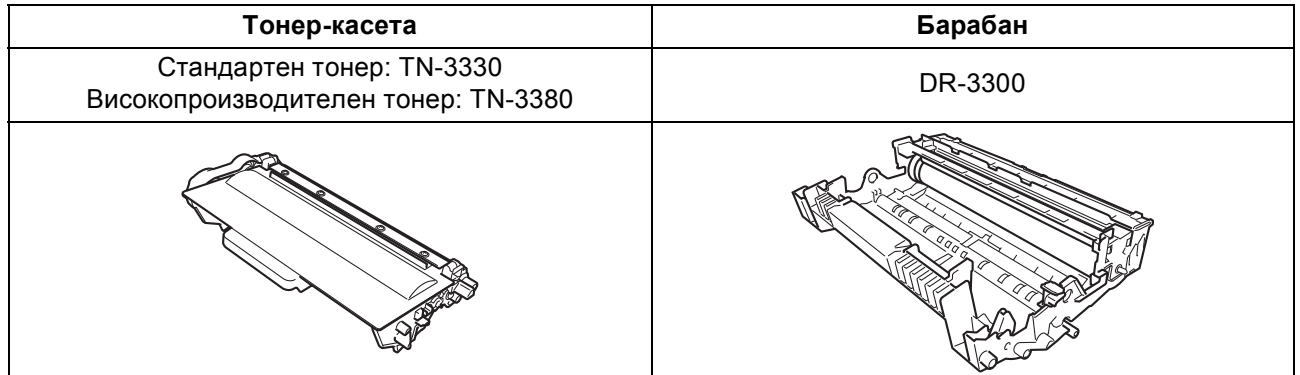

#### **Търговски марки**

Графичният знак на Brother е регистрирана търговска марка на Brother Industries, Ltd.

Brother е регистрирана търговска марка на Brother Industries, Ltd.

Microsoft, Windows, Windows Server и Internet Explorer са регистрирани търговски марки или търговски марки на Microsoft Corporation в САЩ и/или други страни.

Windows Vista е запазена търговска марка или търговска марка на Microsoft Corporation в Съединените щати и/или в други държави. Apple, Macintosh, Safari и Mac OS са търговски марки на Apple Inc., регистрирани в САЩ и други страни.

Linux е регистрирана търговска марка на Linus Torvalds в САЩ и други страни.

Nuance, графичният знак на Nuance, PaperPort и ScanSoft са търговски марки или регистрирани търговски марки на Nuance Communications, Inc. или нейни дъщерни фирми в САЩ и/или други страни.

Всяка компания - собственик на софтуер, чието наименование е споменато в това ръководство, има Споразумение за софтуерен лиценз, специфично за неговите програми за собственост.

#### **Всички търговски имена и имена на продукти на компании, появяващи се върху продукти на Brother, свързани документи и други материали са търговски марки или регистрирани търговски марки на съответните компании.**

#### **Съставяне и публикуване**

Това ръководство е съставено и публикувано под контрола на Brother Industries Ltd. на базата на най-новите описания и спецификации на продукта.

Съдържанието на това ръководство и спецификациите на този продукт са обект на промяна без предизвестие.

Brother си запазва правото да прави промени без предизвестие в спецификациите и материалите, съдържащи се тук, и не носи отговорност за каквито и да е повреди (включително значителни), причинени от използването на представените материали, включващи, но не ограничаващи се до печатни или други грешки, свързани с публикацията.

#### **Авторски права и Лиценз**

©2012 Brother Industries Ltd. Всички права запазени. Продуктът включва софтуер, разработен от следните доставчици: ©1983-1998 PACIFIC SOFTWORKS, INC. ВСИЧКИ ПРАВА ЗАПАЗЕНИ. ©2008 Devicescape Software, Inc. Всички права запазени. Tози продукт включва софтуера "KASAGO TCP/IP", разработен от ZUKEN ELMIC, Inc.

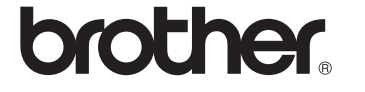